# 四埠 **10/100M** 寬頻 **IP** 分享器

使用手冊

**Doc. No. 061203-01** 

#### **FCC Certifications**

This equipment has been tested and found to comply with the limits for a Class B digital device, pursuant to Part 15 of the FCC Rules. These limits are designed to provide reasonable protection against harmful interference in a residential installation. This equipment generates, uses and can radiate radio frequency energy and, if not installed and used in accordance with the instructions, may cause harmful interference to radio communications. However, there is no guarantee that interference will not occur in a particular installation. If this equipment does cause harmful interference to radio or television reception, which can be determined by turning the equipment off and on, the user is encouraged to try to correct the interference by one or more of the following measures:

- Reorient or relocate the receiving antenna.
- Increase the separation between the equipment and receiver.
- Connect the equipment into an outlet on a circuit different from that to which the receiver is connected.
- Consult the dealer or an experienced radio/TV technician for help.

Shielded interface cables must be used in order to comply with emission limits.

You are cautioned that changes or modifications not expressly approved by the party responsible for compliance could void your authority to operate the equipment.

This device complies with Part 15 of the FCC rules. Operation is subject to the following two conditions: (1) This device may not cause harmful interference, and (2) This device must accept any interference received, including interference that may cause undesired operation.

#### **CE Mark Warning**

This is a Class B product. In a domestic environment, this product may cause radio interference, in which case the user may be required to take adequate measures.

All trademarks and brand names are the property of their respective proprietors.

Specifications are subject to change without prior notification.

# 目 錄

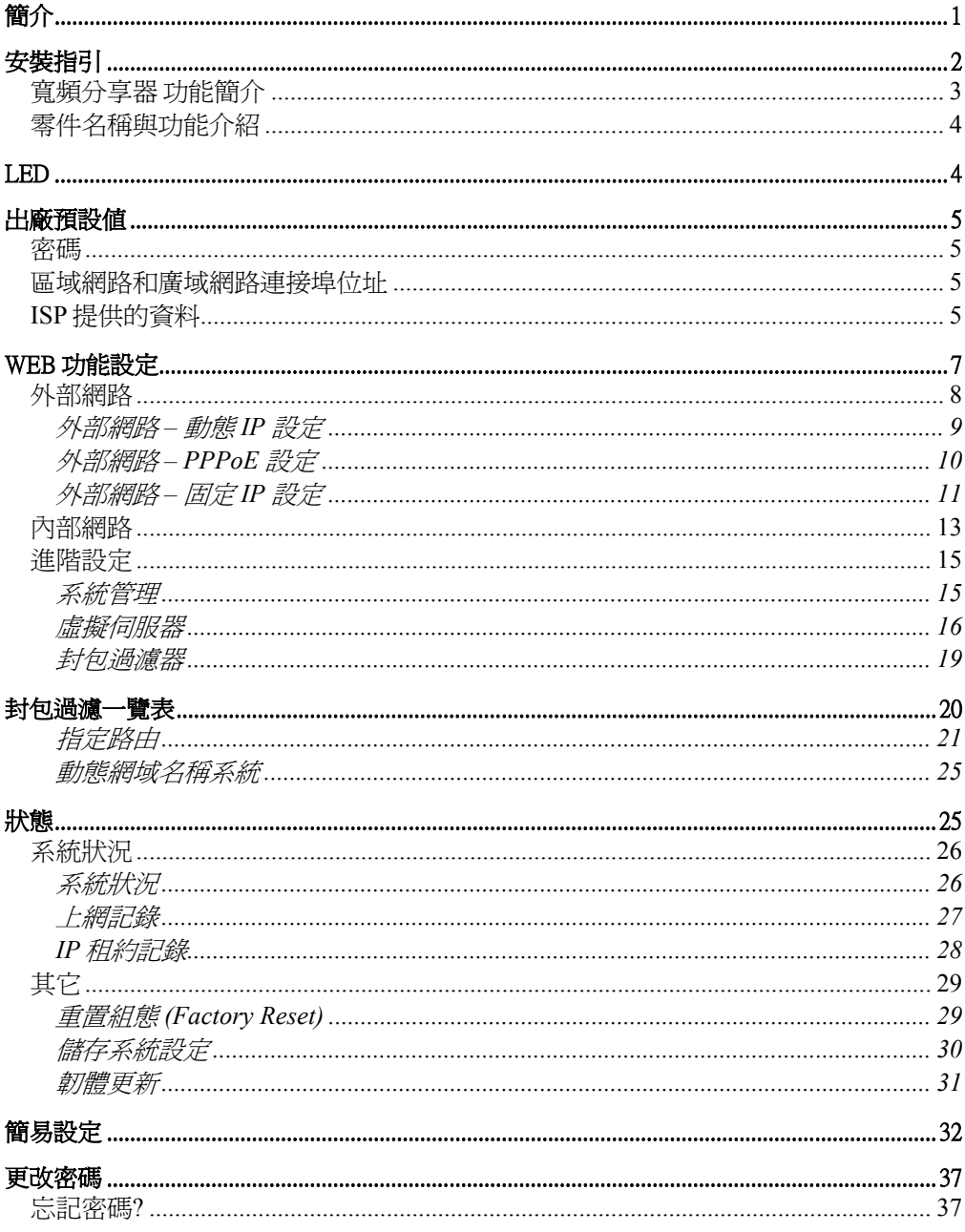

# <span id="page-3-0"></span>簡介

本 4 埠 10/100M 寬頻 IP 分享器是一個整合性的裝置,具有寬頻及 IP 位址分享的功 能;並內建所有 LAN/WAN 自動偵測雙絞線正反極性及雙速(10/100Mbps)乙太網路交換 埠。只需申請一個合法的 IP 位址,寬頻分享器就可以讓您區域網路上所有的電腦遨 遊於網際網路的世界。

具備防火牆功能,可防止網路駭客入侵內部網路,它不僅可以監視過濾由外部通過過 來的資料;也可經由設定(管制條例),禁止內部使用者上網存取資料。

寬頻 IP 分享器可使用 Web 瀏覽器或內附的簡易設定軟體,可讓你輕易設定管理多項 功能及更新最新韌體,達到功能升級目的。

寬頻 IP 分享器內建的 DHCP Client 及 DHCP Server 兩項功能,會自動幫你完成網路的 設定 使用者不需再購買集線器(HUB)或交換器(Switch),便可多人同時上網。

# <span id="page-4-0"></span>安裝指引

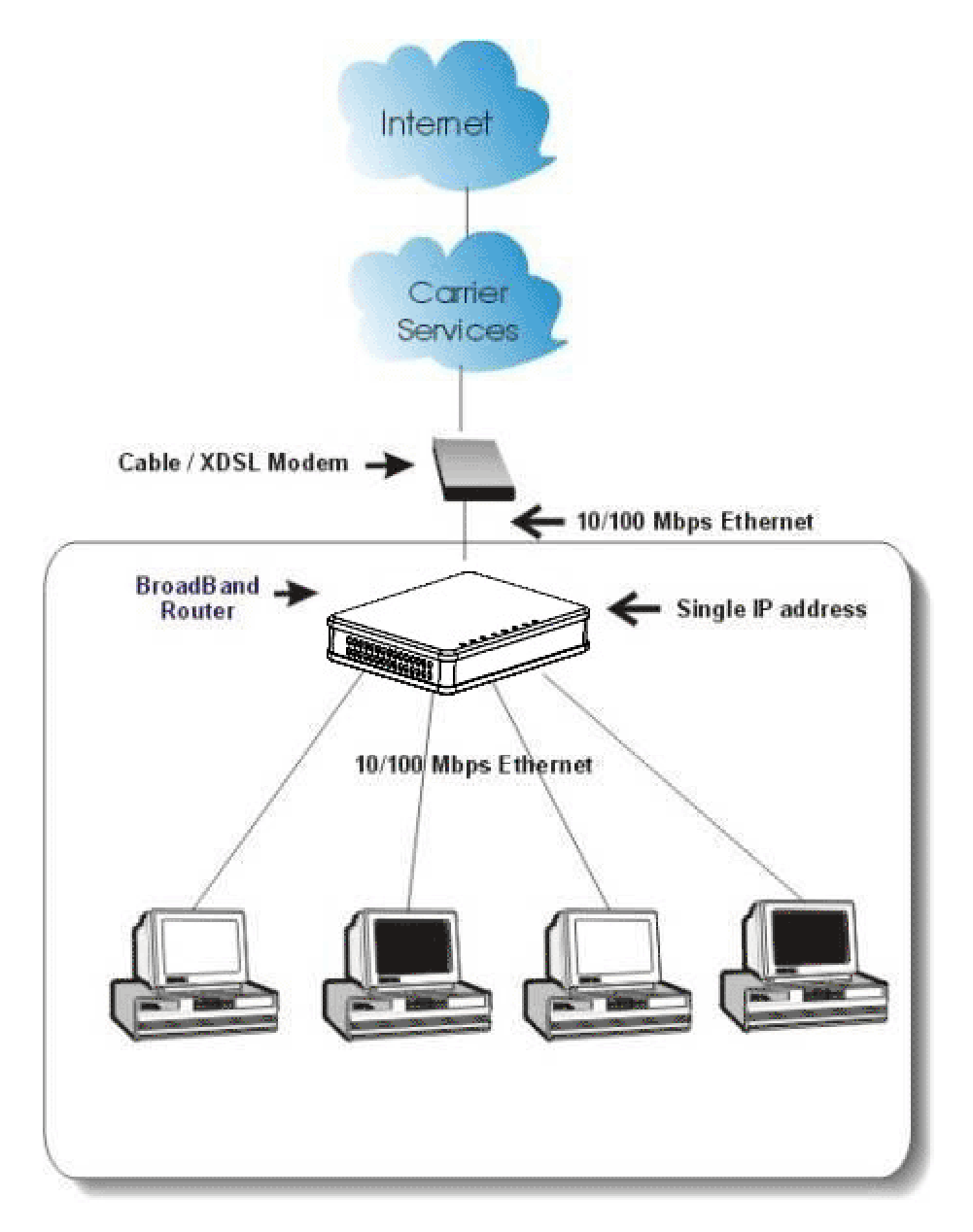

圖 1 中小型公司 / SOHO 族網路安裝示意圖

# <span id="page-5-0"></span>寬頻分享器 功能簡介

- 具備超高效能;內部網路至網際網路之間的傳輸效能最高可達 80M bps。
- 提供全中文化的 Web 設定管理介面、中文快速安裝說明、中文產品使用手冊、 中文包裝;產品完全中文化。安裝設定最容易;管理使用最輕鬆。
- (僅需一個合法 IP 位址或一個帳號)提供多人同時上網(Internet)的功能。
- 支援 VPN 直接穿透功能 ( 支援 PPTP 與 IPSec 的直接穿透 ) 。
- 具備靜態指定分配多組虛擬 IP 位址(MAC 及 IP 位址可以同時配對鎖定)。
- 提供 DDNS(Dynamic DNS)及 DDR(Dynamic DNS Redirection)功能:內部虛擬網 路有架設伺服器,透過此功能讓您內部虛擬 IP 用戶可正常使用網域名稱上網,讓 您省時又省力。。
- 支援 WAN Port 提供動態 IP/固定 IP/PPPoE(ADSL 計時制)…等網際網路服務。
- DHCP(動態主機配置協定)Server 可自動分配至多 253 個 Client IP 位址。
- DHCP Client 會自動連線至(ISP)WAN 埠 IP 位址。
- 提供 1 個 WAN Port 10/100Mbps 自動偵測雙速乙太網路交換連接埠(10/100Mbps N-Way Fast Ethernet Switch)及自動偵測雙絞線正反極性(Auto MDI/X)功能。
- 提供 4 個 LAN Port 10/100Mbps 自動偵測雙速乙太網路交換連接埠 (10/100Mbps N-Way Fast Ethernet Switch)及自動偵測雙絞線正反極性(Auto MDI/X)功能。
- 具備防火牆功能,能防止駭客入侵。
- 支援封包過濾(Packet Filter);進階防火牆管制條例功能。
- 提供多組虛擬伺服器 (Virtual Server) 功能。
- 支援多組 DMZ(虛擬電腦)之直接穿透功能。
- 提供多組指定路由路徑(Static Routing)功能。
- 可透過 Web 瀏覽器 作本端或遠端管理及設定分享器。
- 支援 PPPoE 之靜態 IP 及 DNS 功能。
- 支援 PPPoE(ADSL 計時制)自動連線功能。
- 提供快閃記憶體可隨時更新韌體(Firmware)版本。
- 直接透過瀏覽器(IE 4.0 以上版本)升級韌體(Firmware) 更新,不需更換硬體平台。
- 可將寬頻分享器的設定值存成檔案格式並可作匯出與匯入存取功能。
- 提供網路(除錯)記錄的功能(User/Session List),方便分析與追蹤網路使用狀況。
- 可使用網際網路應用軟體如:*MSN Messenger, Yahoo Messenger StarCraft, AOE,*

*AoM, Battle.net multi-user, Crazy Arcade, CS, E-Donkey, E-Mule, FlashGet, NetMeeting, ICQ, mIRC, Web browser, FTP, Telnet, E-Mail, News, Ping, PCAnyWhere...*

# <span id="page-6-0"></span>零件名稱與功能介紹

#### 前端控制板的 **LED** 指示燈後端的連接埠

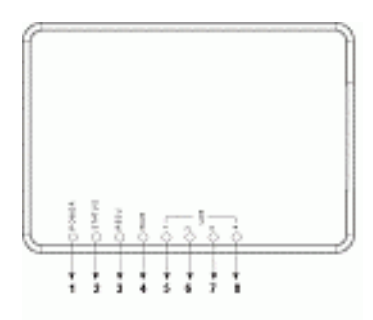

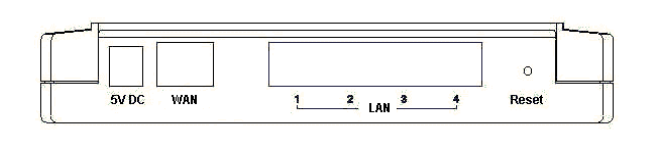

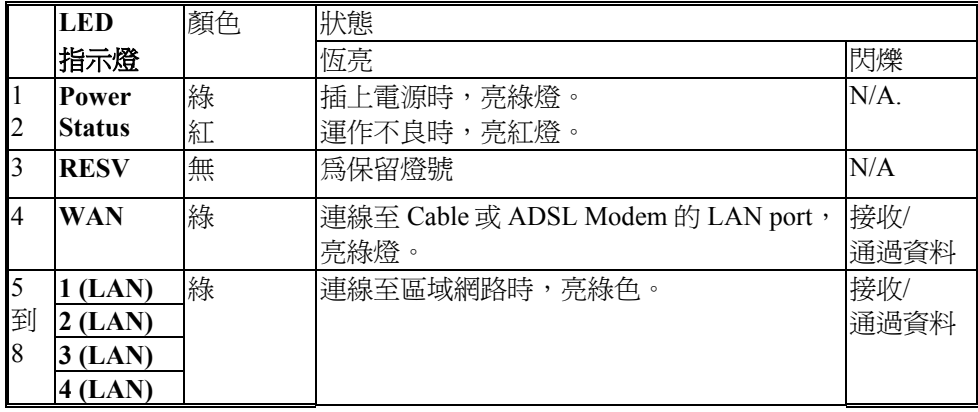

#### 圖 **2 LED** 指示燈和連接埠

#### 表 **1 LED** 指示燈

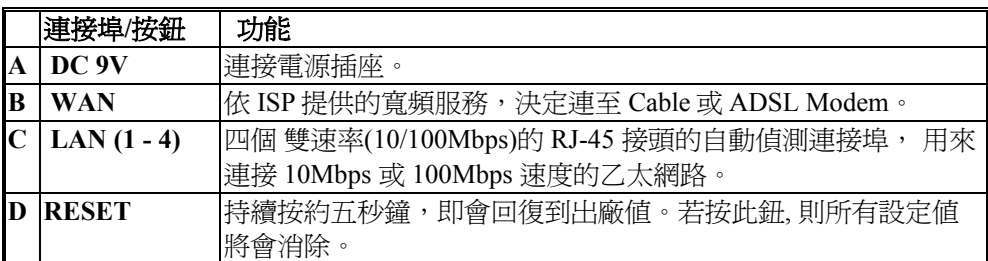

#### 表 **2** 連接埠

# <span id="page-7-0"></span>出廠預設值

### 密碼

出廠時無預設密碼。但為了安全和管理起見,建議你設定密碼 。

忘記密碼時,可重設至原廠設定。詳情請參照「重置組態」章節說明。

### **區域網路域網路連接埠位址**

區域網路(LAN)的參數,出廠時已預先設定。預設值如下:

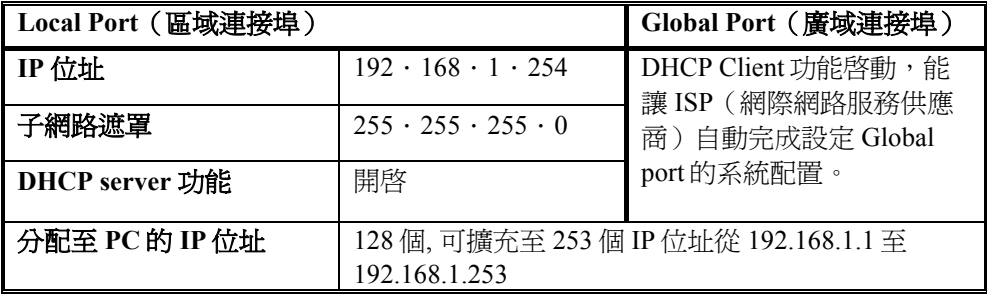

#### 表 **3** 區域和廣域連接埠位址

# **ISP** 提供的資料

在您開始配置此裝置之前,應該先收集下述表格之資料,以供參考。

#### **CATV** 動態模式:

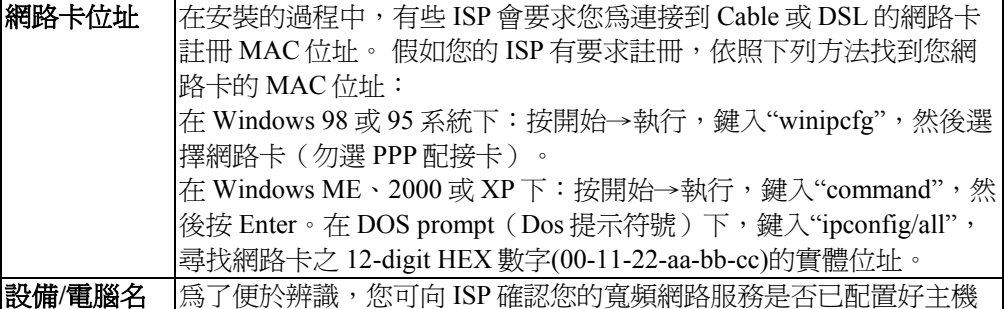

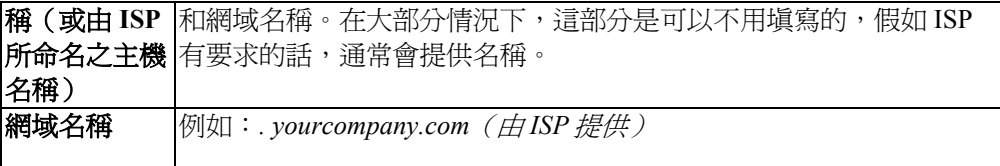

#### **DSL** 動態模式

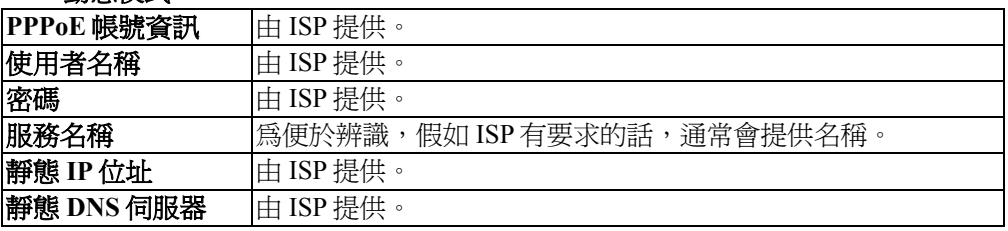

靜態模式

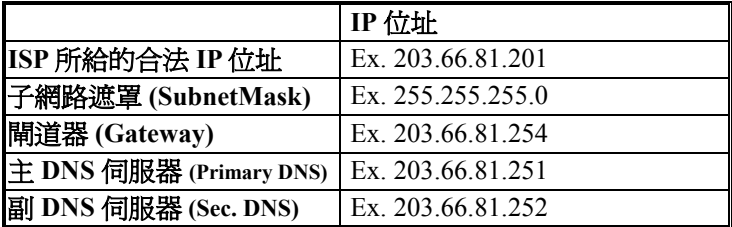

表 **4 ISP** 所給的位址

# <span id="page-9-0"></span>Web 功能設定

將 PC 的 TCP/IP 內容設定為自動取得 IP 位址,寬頻分享器的 Local Port 設定為自動 分配 IP 位址(預設値),並且連接所需的纜線。關閉瀏覽器 Proxy 的功能,開啓網路瀏 覽器(如 IE 或 Netscape), 鍵入寬頻分享器預設的 IP 位址 **( 192.168.1.254 )**,按一下 『移至』登入主設定畫面。

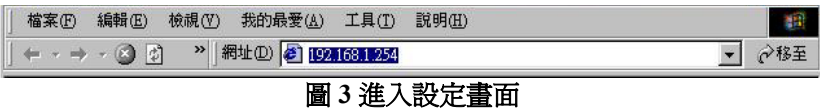

第一次登入時不需要輸入使用者名稱及密碼,按一下 **OK** 進入主設定畫面。

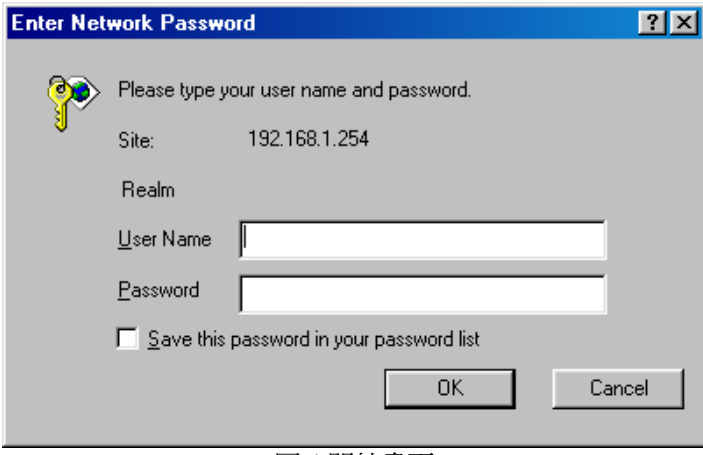

圖 4 開始畫面

主設定畫面左邊提供外部網路**,** 內部網路**,**系統管厓**,**虛擬伺服器**,** 封包過濾器**,** 指定路由**,** 動態網域名稱系統**,** 系統狀況**(**上網記錄**,IP** 租約紀錄**,**系統記錄**,** 上網記錄**, IP** 租約記錄**,**  系統記錄**,** 重置組態**,**儲存系統設定**,** 韌體更新等數個按鈕,按下其中的按鈕即可連結 到各畫面並改變其設定。

### <span id="page-10-0"></span>外部網路

#### 點選下拉式箭頭,點選想要連接的方式:

**1.** 外部網路 **–** 動態 **IP** 設定:

適用於 Cable Modem, 分享器連接至 Cable Modem 的 區域網路埠, 需點選此 項。

#### **2.** 外部網路 **– PPPoE** 設定:

適用於 ADSL PPPoE 撥接計時制, 若寬頻分享器與 ADSL 相連, 需點選此項。 (寬頻分享器已內建 PPPoE 虛擬撥接軟體,數台 PC 不需執行 ADSL PPPoE 撥接軟體,又可同時上網,卻只要負擔 一台 PC 的使用費用,經濟又方便。)

#### 3. 外部網路 **–** 固定 **IP** 設定:

若使用 **ADSL** 固定制,需點選此項。並填入 ISP給予的相關 IP位址(下表僅供參考)

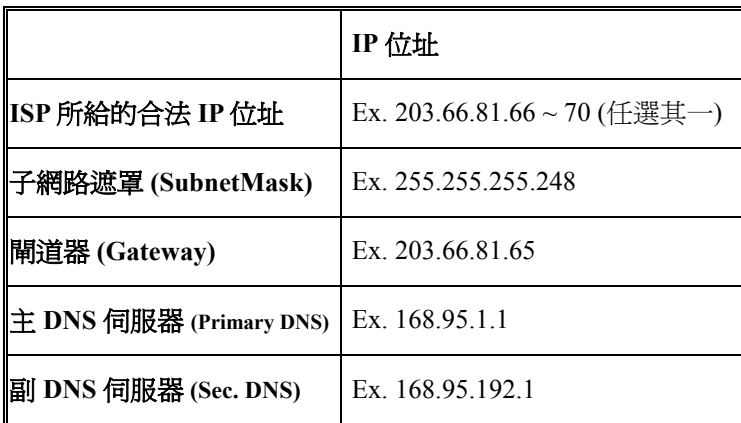

#### <span id="page-11-0"></span>外部網路 **–** 動態 **IP** 設定

選取此種模式,可經動態主機配置協定(DHCP)支援,從 ISP 取得動態 IP 位址。一 旦取得位址,即可連至網路。

大多數情況是此頁不需鍵入任何資料。但一些 ISP 會需要一些資料以供辨識。如設備/ 電腦名稱和 IP 網域名稱。請填入所需的資料完成設定。

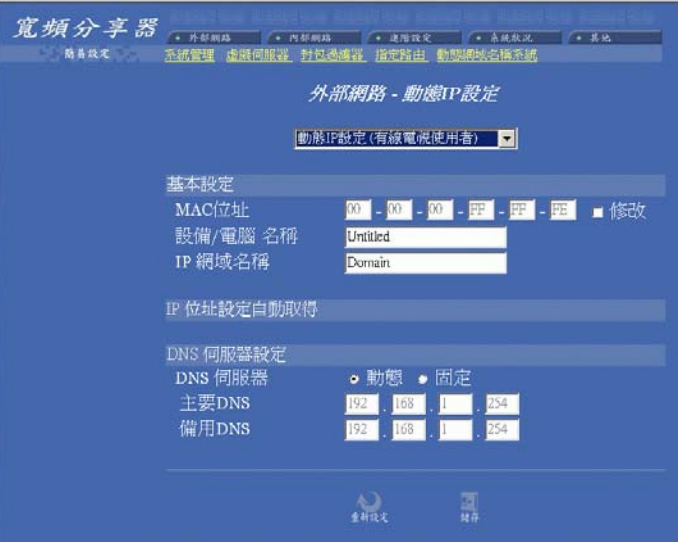

圖 5 動態 IP 設定

| MAC 位址         | 網路卡的實體位址(MAC 位址)。                      |
|----------------|----------------------------------------|
| 設備電腦名稱         | 為了便於識別身分,請輸入一個說明的名稱。如果 ISP 要求填寫的       |
|                | 話,他們會提供名稱。                             |
| IP 網域名稱        | 例如:yourcompany.com。輸入字元勿超過32字元(不區分大小   |
|                | 寫)<br>$\circ$                          |
| <b>IP 位址選項</b> | 選擇動態或是固定的 IP 位址分配模式。                   |
| IP 位址          | 若選擇固定的 IP 位址,需鍵入 ISP 所提供的 IP 位址及子網路遮罩。 |
| 閘道器            | 鍵入 ISP 所提供的通訊閘位址。                      |
| DNS 伺服器        | 選擇動態或是指定的 DNS 伺服器。若選擇指定的 DNS,需鍵入主要     |
|                | 及備用 DNS 伺服器的位址。                        |

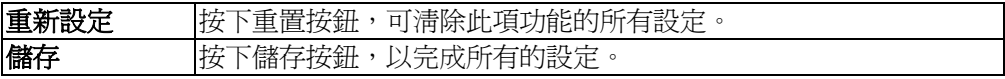

#### <span id="page-12-0"></span>外部網路 **– PPPoE** 設定

當使用此設定後,此寬頻分享器會用 PPPoE 技術連線至網路。PPPoE 提供撥號軟體來 結省使用者執行電腦程式的時間。自動連線/斷線功能:當無執行任何動作超過設定時 間時,會自動斷線;當執行網路動作時,又能即刻連線上網。這能大大結省使用者的 上網費用。

最大封包長度(TCP MSS)功能,可依你的需要,改變最大封包長度,調整成最理想 的處理能力。

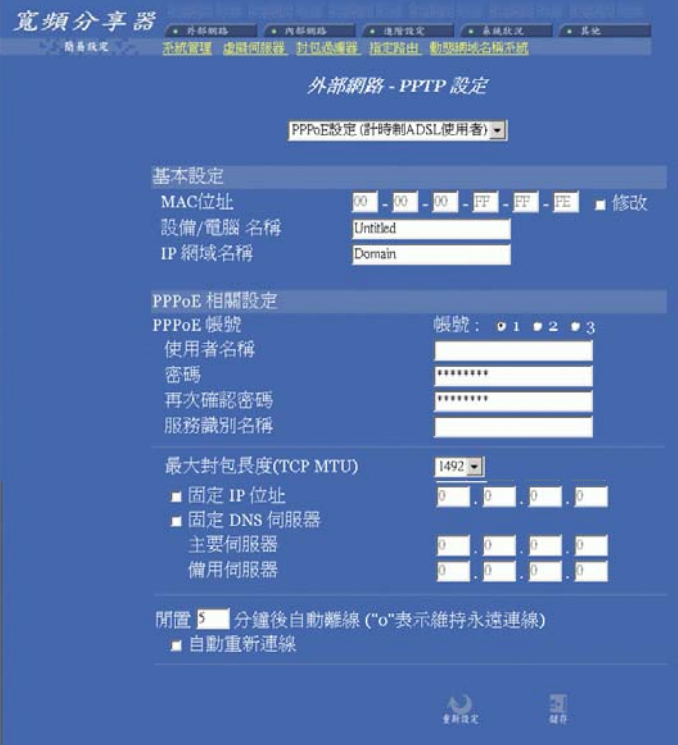

#### 圖 6 PPPoE 的設定

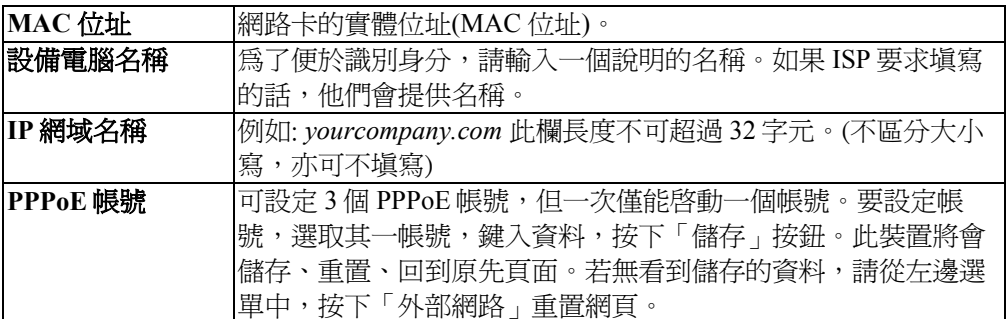

<span id="page-13-0"></span>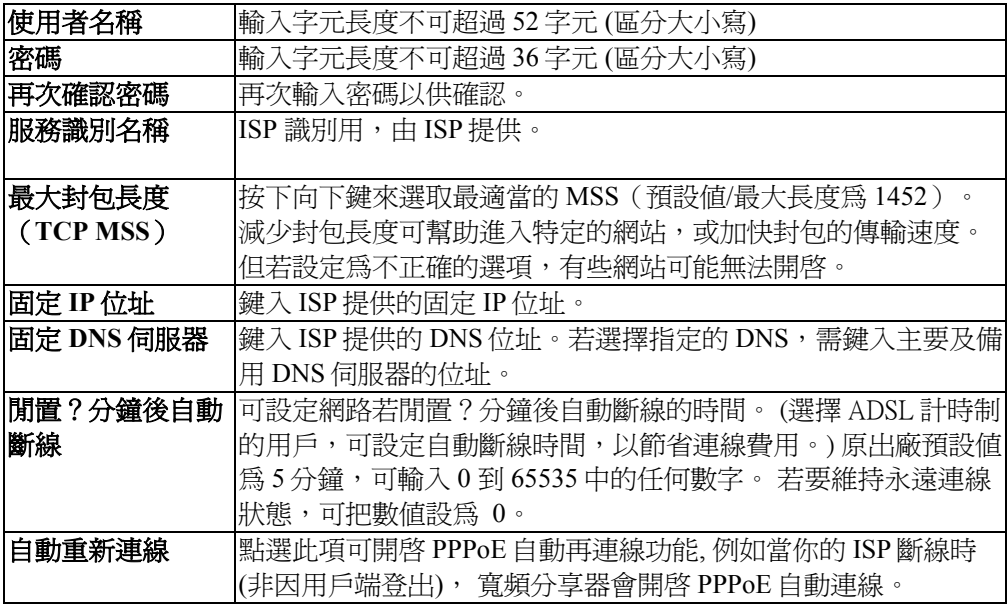

#### 外部網路 **–** 固定 **IP** 設定

對固接使用者而言,當選定此模式時,需填入由你的 ISP (網際網路服務提供者)所 提供的資料,包括: IP 位址、子網路遮罩、閘道器、DNS 伺服器、備用 DNS。要注意 的是, ISP 或許會提供你不只一個 IP 位址,選擇其中一個,並鍵入相關欄位中。

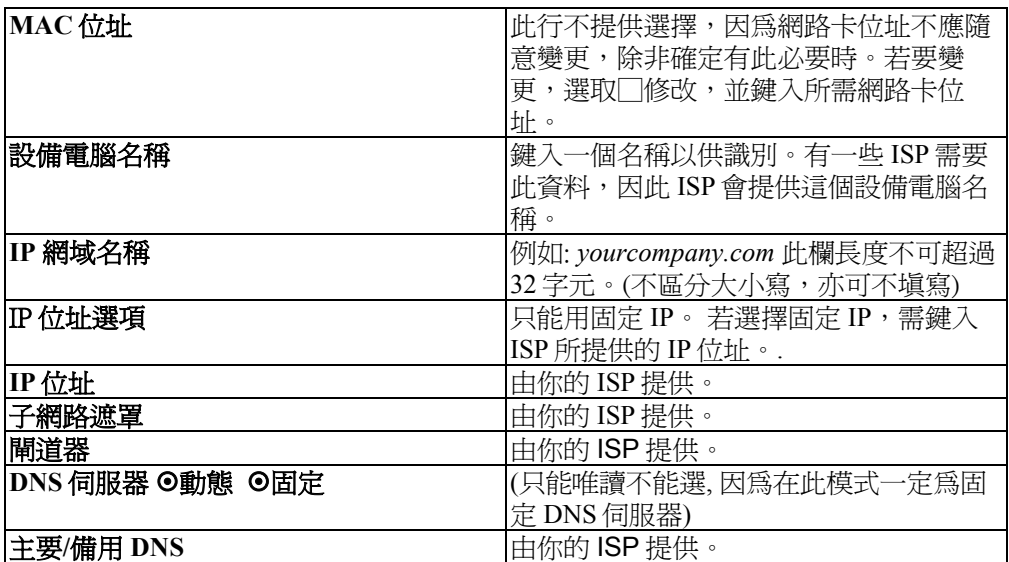

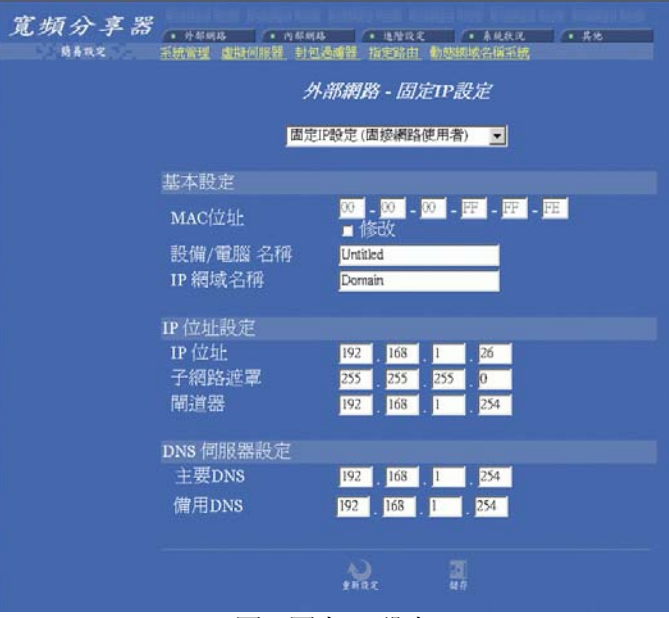

圖 7 固定 IP 設定

| 重<br>ੱਸ਼ੋਸਨ∀<br>ᇨ | 一三个叶<br>捕託的<br>咱<br>미<br>. Film<br>言分<br>里<br>一方<br>直<br>坆竝<br>」?再)ホ山<br>$\sqrt{2}$<br>$\rightarrow$<br>اسله<br>∼<br>$\sim$ |
|-------------------|----------------------------------------------------------------------------------------------------|
| 儲存                | Ŧ£<br> 設定<br>، Н<br>三千 HV Flm<br>a was shown<br>化安封片<br>価値<br>ヽ<br>$\rightarrow$<br>المرد                                   |

### <span id="page-15-0"></span>內部網路

此頁包含內部區域網路設定。可設定把一個 IP 位址分給內部電腦使用。若選取「啟 動 DHCP 伺服器」,使用者可鍵入要分給內部區域網路的 IP 位址。「可分配 IP 位址 個數」刪決定允許進入此 IP 位址的用戶端數目。注*意:並非在相同區域網路的所有* 電腦都使用相同的子網路遮罩。

使用者可在此設定 32 個固定 DHCP(動態主機配置協定)。使用此功能,裝置會把 相同的 IP 位址分給一個特定的電腦(依照網路卡的 MAC 位址來辨識)而這電腦會變 成唯一接收此 IP 位址的裝置。這對於設定外來使用者進入需固定 IP 的虛擬伺服器, 非常有幫助。

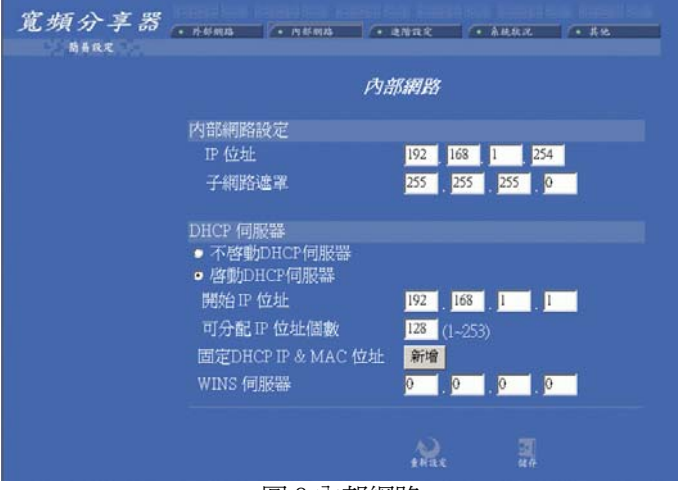

圖 8 內部網路

| <b>IP 位址</b>    | 預設値爲 192.168.1.254                       |
|-----------------|------------------------------------------|
| 子網路遮罩           | 預設値爲 255.255.255.0                       |
| ◉不啓動            | 若點選此項,表示寬頻分享器中的 DHCP 伺服器不會自動分配 IP 位      |
| <b>DHCP</b> 伺服器 | 址給 PC,如此每台 PC 便需要去指定一個固定的 IP 位址。         |
| ⊙啓動 DHCP        | 若點選此項,表示寬頻分享器中的 DHCP 伺服器會自動分配 IP 位址      |
| 伺服器             | 給 PC。(寬頻分享器本身內建有 DHCP 伺服器,可提供區域網路內       |
|                 | 的 PC 自動取得 IP,如此每台 PC 便不需要去記錄與設定其 IP 位址,  |
|                 | 管理方便。 )                                  |
| 開始 IP 位址        | 意指 DHCP 伺服器從哪個 IP 位址開始分配給 PC。            |
| 可分配 IP 位址       | 原廠設定値爲 128 (目前最多可供 253 台 PC 自動取得 IP 位址)。 |
| 個數              |                                          |
| 固定 DHCP IP      | 按下「新增」按鈕進入固定 DHCP 頁面。鍵入 IP 位址和網路卡的       |

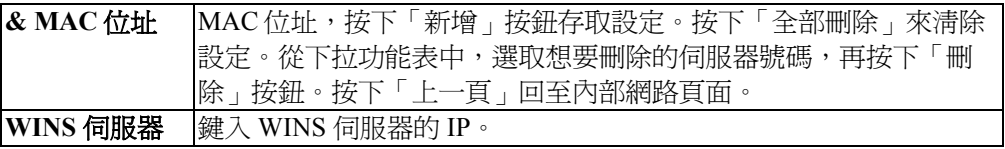

#### 內部網路設定

:

注意:如果你設定 *DHCP Server* 從 *192.168.1.1* 開始自動分配 *IP*,並 且最多可供 *253* 台 *PC* 自動取得 *IP*,那麼表示 *DHCP Server* 可分配給 *PC* 的虛擬 *IP* 位址為從 *192.168.1.1* 到 *192.168.1.253*。

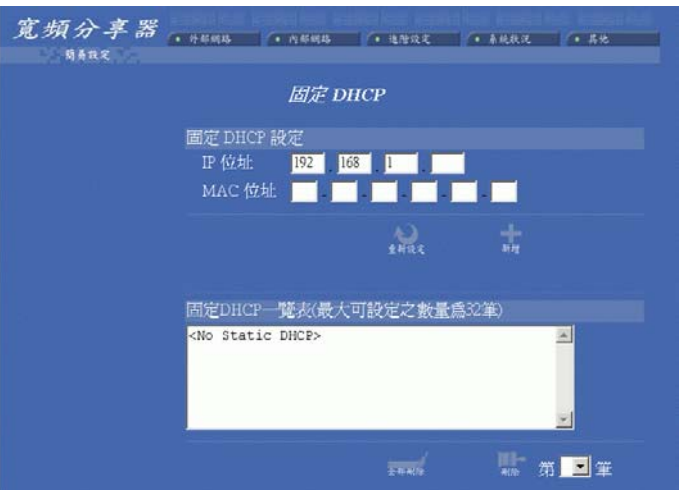

#### 圖 9 固定 DHCP

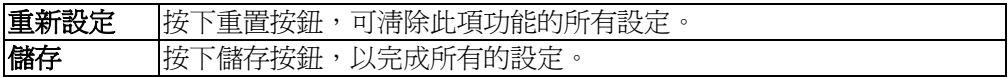

### <span id="page-17-0"></span>進階設定

#### 系統管理

系統管理提供下列功能設定:

- 1. 改變管理者密碼**:** 改變裝置密碼。
- 2. 限制管理者: 允許兩個工作站經由 Web 來設定寬頻分享器。鍵入此兩個 PC 的 網卡的實體位址,設定完畢且通過密碼的確認後,此 2 台 PC 方可對寬頻分享 器加以管理。
- 3. 封鎖外部進入的封包:點選此項可拒絕回應外部任何回應要求(如 ICMP)。 此會使 Web 設定管理功能關閉。意為內部所有功能皆無法使用。
- 4. **從外部網路管理**: 點選此項可透過 HTTP 管理此分享器。
- **5.** 更改系統設定埠號。

可將讓內部提供 WEB 服務

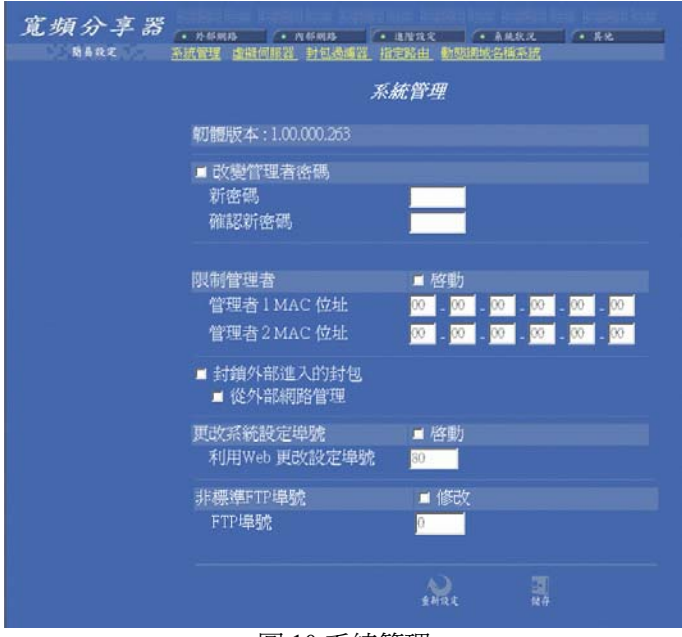

圖 10 系統管理

<span id="page-18-0"></span>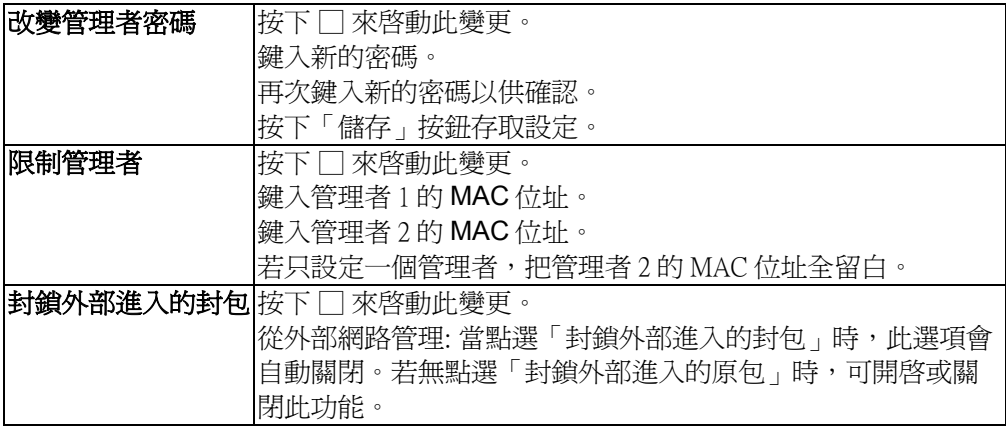

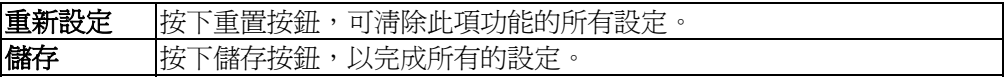

其下為此裝置設定「封鎖外部進入的封包」和「從外部網路管理」所產生的結果。需 更進一步管理網路及系統,請參照此表格。

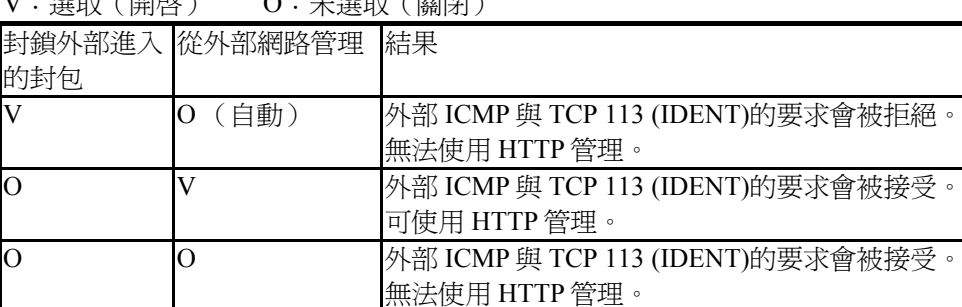

 $V \cdot \mathbb{R}$ 明前(開的)  $\bigcap \cdot + \mathbb{R}$ 明前(開開)

#### 更改系統設定埠號:點選 □ ,啟動更改埠號。

利用 Web 更改設定埠號:原 Web 設定埠號為 80。若要設定為其它埠, 鍵入埠號, 按下「儲存」。一旦設定完成,Web會改變更為新的設定,例如把 Web 埠號設定為 8080,要進入 Web 設定時,需鍵入網址為 **http://192.168.1.254:8080** 。(其中 192.168.1.254 為內部連接埠 IP 位址)

#### 虛擬伺服器

寬頻分享器具有虛擬伺服器功能,此項功能一經開啟,便可依某些常用伺服器的特定 埠號碼, 如 WEB(80)、FTP(21)、Telnet(23) 設定虛擬伺服器,當外來使用者需要進 入 內部伺服器(如 Web 網頁伺服器、FTP 伺服器、E-Mail 伺服器、News 伺服器) 時, 寬頻分享器便會讓這些請求通過並對應至內部虛擬伺服器中。可藉由埠號碼或 名字來增加虛擬伺服器。

至多可新增 24 台伺服器,且每一個埠號碼僅能被指定一個 IP 位址。

注意:設定虛擬伺服器就如同打開防火牆,使內部網路曝露給外部網 路的使用者。此表寬頻分享器的網路位址轉譯(*NAT*)功能將無法提 供保護,防止駭客入侵。

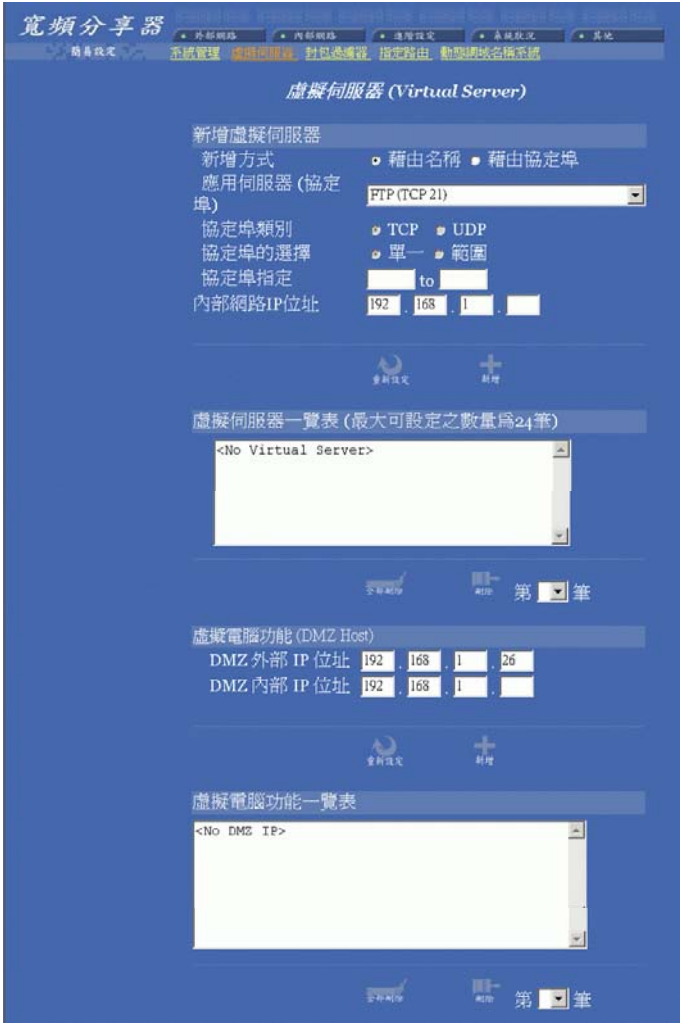

圖 11 虛擬伺服器

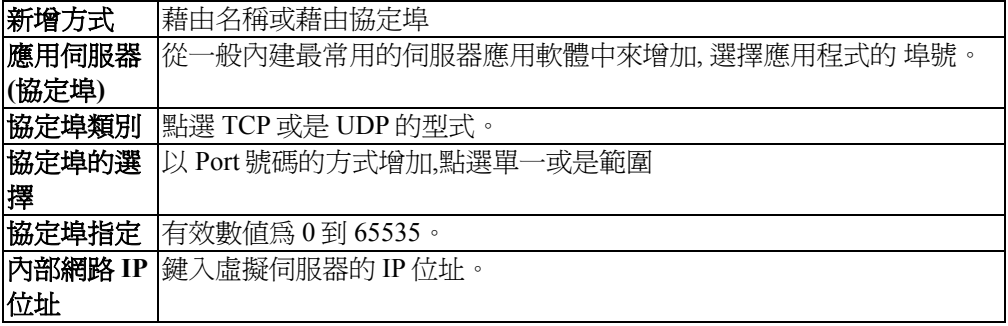

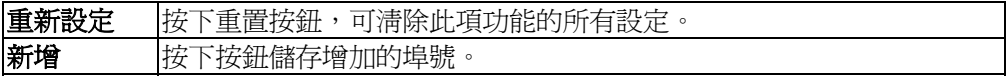

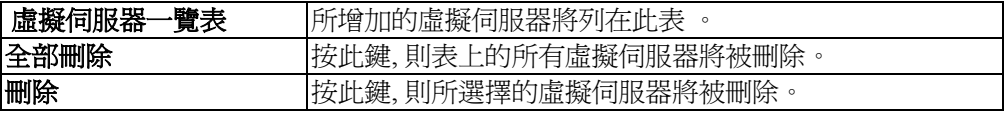

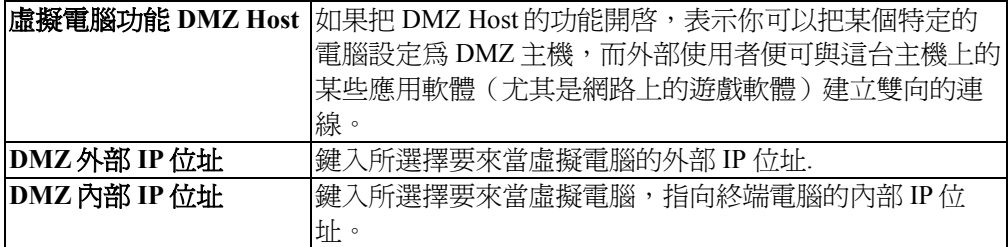

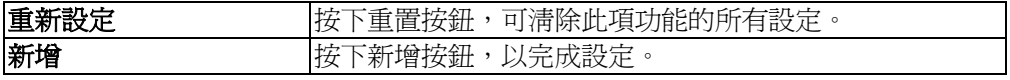

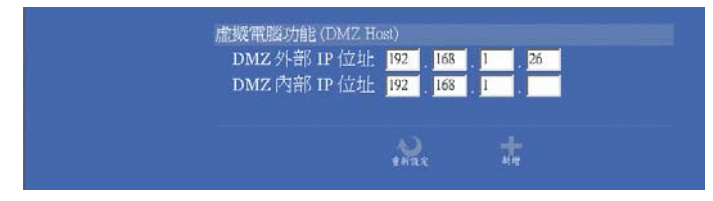

#### 【名詞解釋】 什麼是虛擬電腦 **DMZ Host ?**

虛擬電腦 DMZ Host - 針對特定 IP 位址,取消防火牆功能的應用,當內部網路 PC 執行 特殊的連線 軟體卻無法得到 外部網路回應時,利用 DMZ Host 可以使內部網路 PC 完 全接收到外部網路回應的封包,此對使用連線遊戲的用戶是個很方便的功能。

#### <span id="page-21-0"></span>封包過濾器

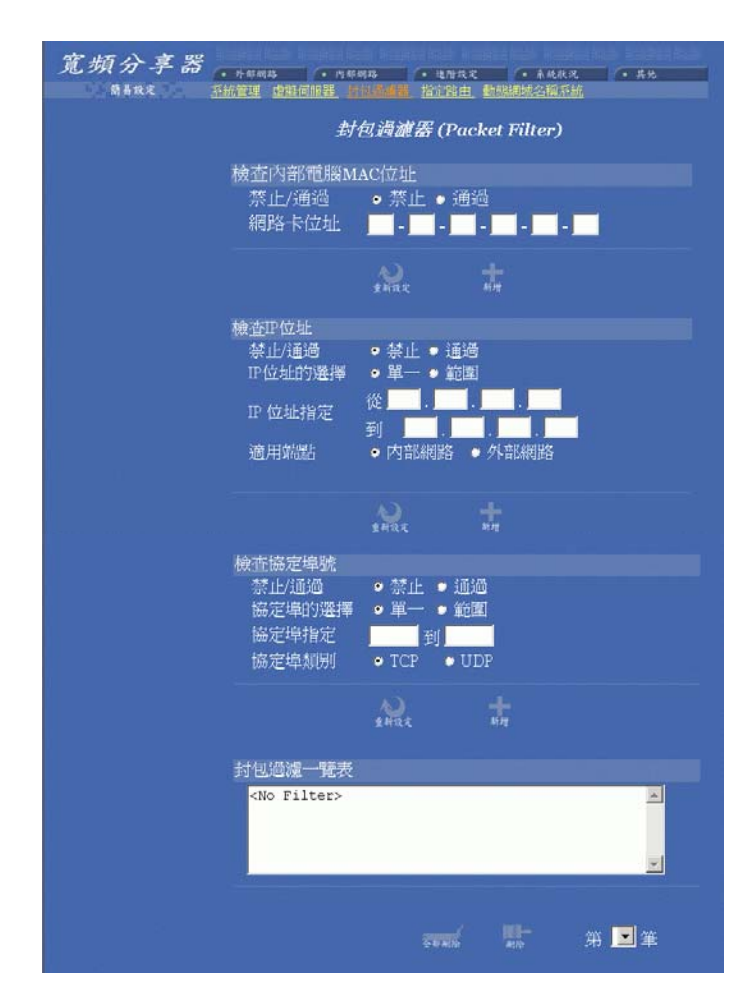

#### 圖 12 封包過濾器

在封包過濾器設定功能中,你可禁止內部特定的使用者進入網際網路,也可關閉某些 特定的網路服務。下列有三種過濾方式可供設定。每一種過濾方式都能設定成禁止或 通過 封包。至多可設定 24 組過濾器。

檢查內部電腦 **MAC** 位址 依據區域網路內 PC 網路卡 MAC 位址來過濾封包。

#### <span id="page-22-0"></span>檢查 **IP** 位址

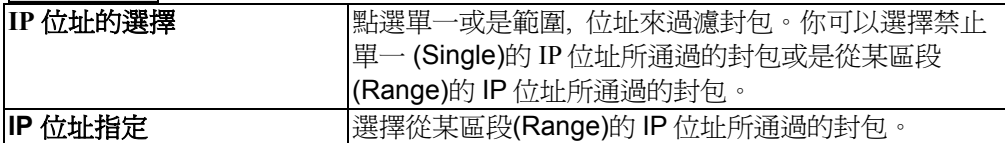

適用端點

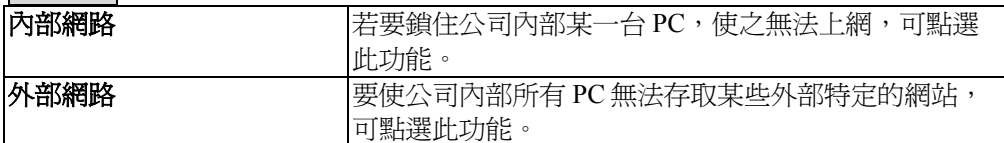

檢查協定埠號

依據 TCP/UDP 禁止或通過濾封包。

#### 禁止**/**通過

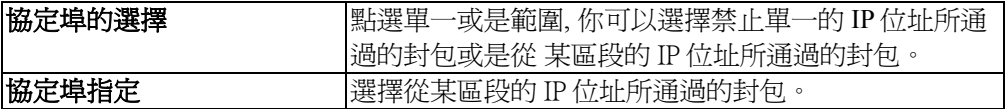

#### 協定埠類別

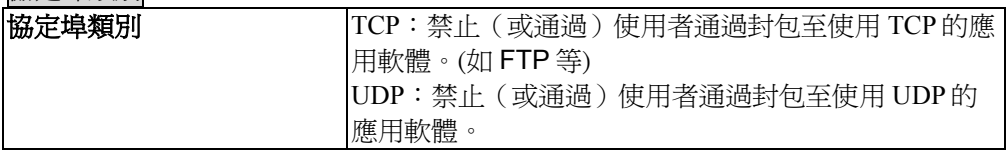

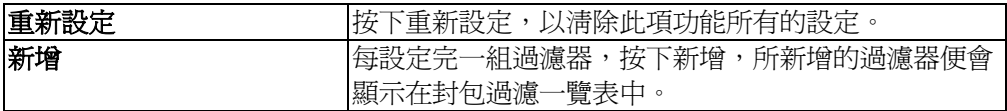

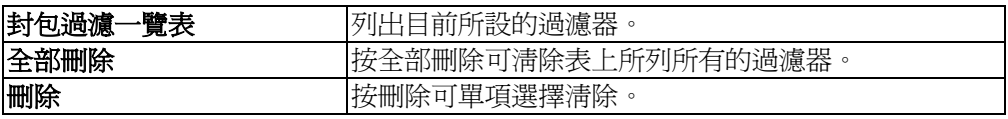

<span id="page-23-0"></span>當動態產生的路由路徑功能不佳時,你可用手動的方式設定靜態"指定路由"的路徑。 點選指定路由路徑 **#1** 及 指定路由路徑 **#2**, 鍵入所需資料。可參照下列二個範例來 設定。按下儲存按鈕,完成所有的設定。若要清除設定,按一下重新設定按鈕。

#### 範例一

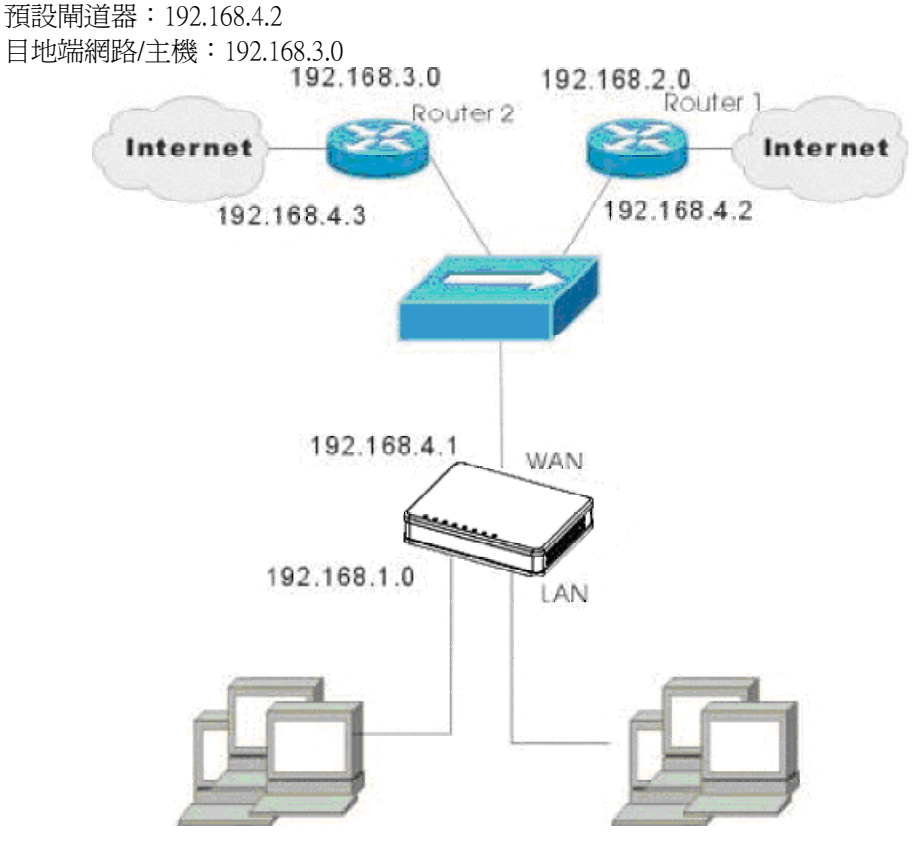

圖 13 設定指定路由範例

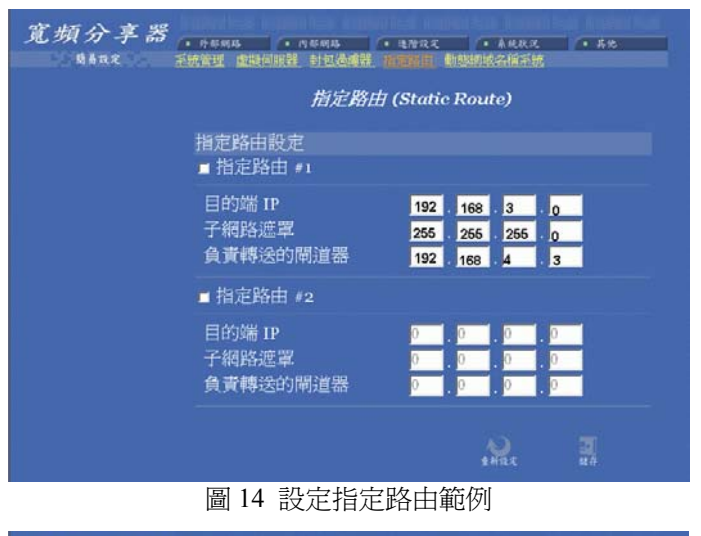

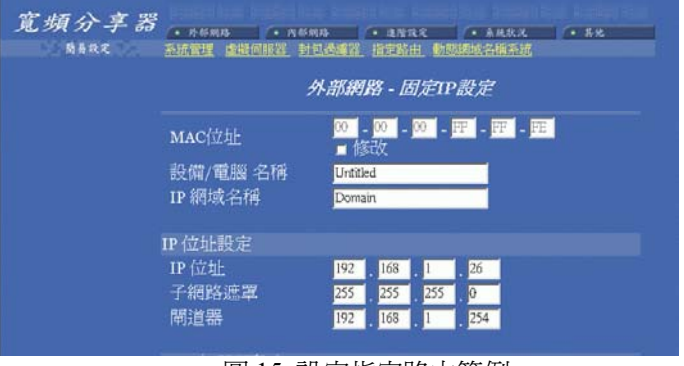

圖 15 設定指定路由範例

#### 範例二

預設閘道器:192.168.4.2 目地端網路/主機:192.168.3.0

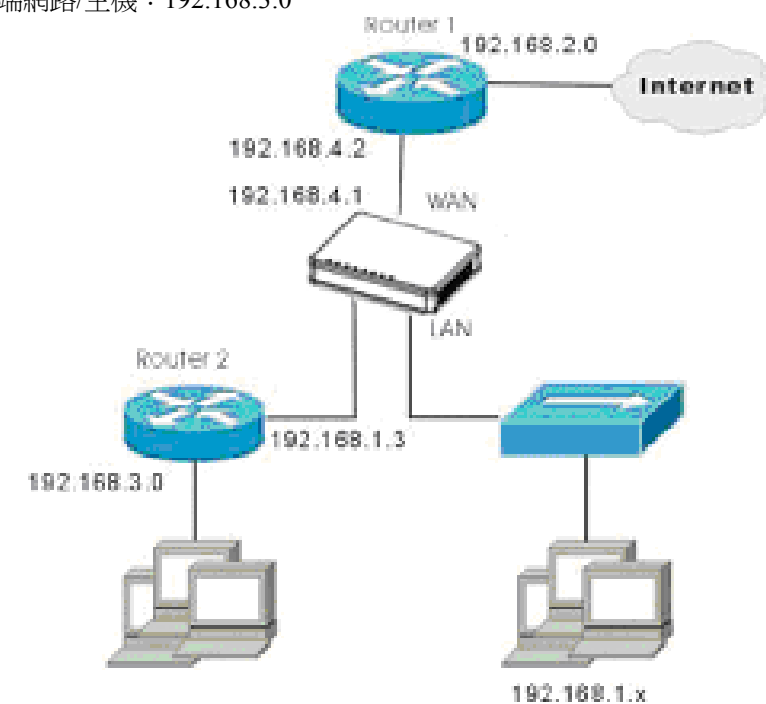

圖 16 設定指定路由

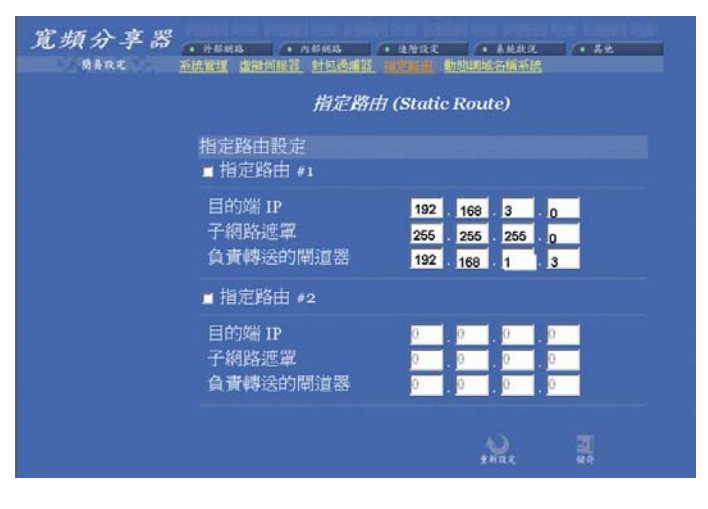

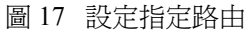

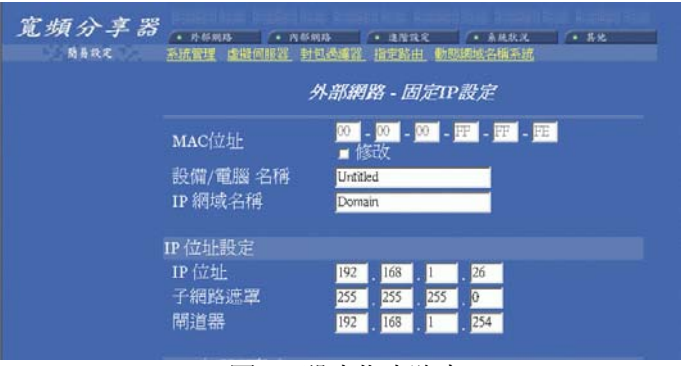

圖 18 設定指定路由

### <span id="page-27-0"></span>動態網域名稱系統

動態網域名稱系統(需動態網域名稱系統服務)能把一個動態 IP 位址轉化為一個固 定的主機名稱,使裝置藉由一個指定的名稱能更簡單進入。當此功能啓動時,在動態 網域名稱伺服器中的 IP 位址會被自動地更新成 ISP 所提供的新 IP 位址。

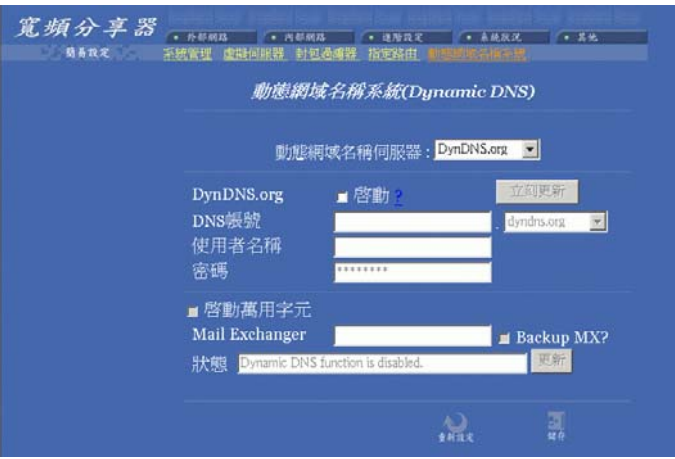

圖 19 動態網域名稱系統

| □ 動態網域名稱系統啓動  | 點選啓動此功能。                         |
|---------------|----------------------------------|
| $\cdot$       | 點選此問號,獲得更多有關動態網域名稱系統服務的資         |
|               | 訊。 <i>注意:若你還未有動態網域名稱系統服務功能,點</i> |
|               | 選?, 依照指示加入此服務。                   |
| <b>DNS</b> 帳號 | 鍵入主機網域名稱。點向下鍵選取註冊此服務的動熊          |
|               | DNS 用戶端。                         |
| 使用者名稱         | 鍵入註冊動態 DNS 服務的使用者名稱。             |
| 密碼            | 鍵入註冊動態 DNS 服務的密碼。                |
| □ 啓動萬用字元      | 點選啓動此功能。                         |

#### **Mail Exchanger**

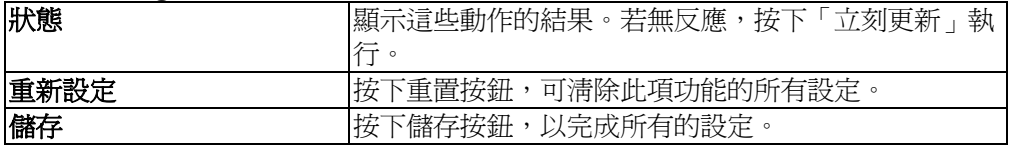

# <span id="page-28-0"></span>系統狀況

### 系統狀況

顯示網路目前連線的狀態。當此裝置連至網路後,可在列表中看到 IP 位址、子網路 遮罩、閘道器、DNS 伺服器。

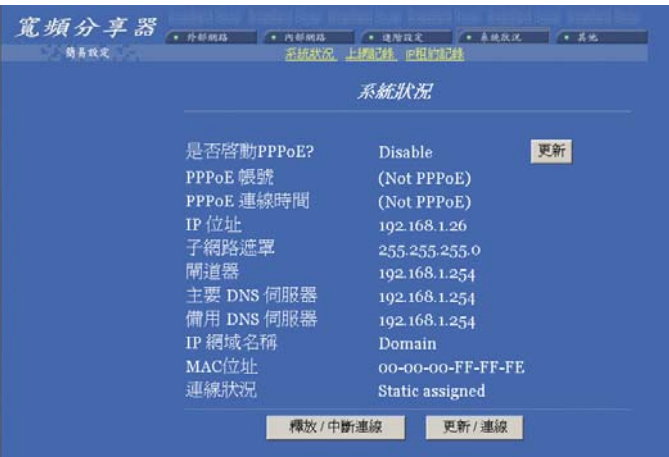

圖 20 系統狀況

| 釋放<br>中斷連線      | 的連線<br>資料<br>中斷<br>血<br>系統<br>亚榉<br>15P<br>. HV)<br>ΠP<br>ルスノ<br>- 25 |
|-----------------|-----------------------------------------------------------------------|
| <b>運線</b><br>更新 | IP資料<br> 重新連線並<br>申<br>、新<br>:糸統                                      |

#### <span id="page-29-0"></span>上網記錄

顯示網路目前活動的狀態。

內部 **IP /** 內部埠號: 可即時監控內部的使用資訊。包括 IP 位址及埠號碼。

虛擬埠號: 透過寬頻分享器的內部 IP 位址轉換(NAT-- Network Address Translator) 的功能,所顯示出來的 IP 位址及埠號碼。

遠端 **IP /** 遠端埠號 :即時監控遠端使用者的使用資訊;包括 IP 位址及埠號碼。

閒置:閒置的時間 (以秒計).

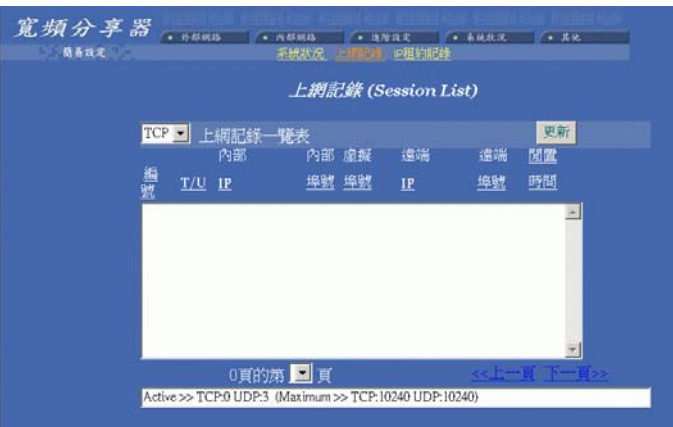

圖 21 上網 記錄

<span id="page-30-0"></span>顯示目前線上的使用者。

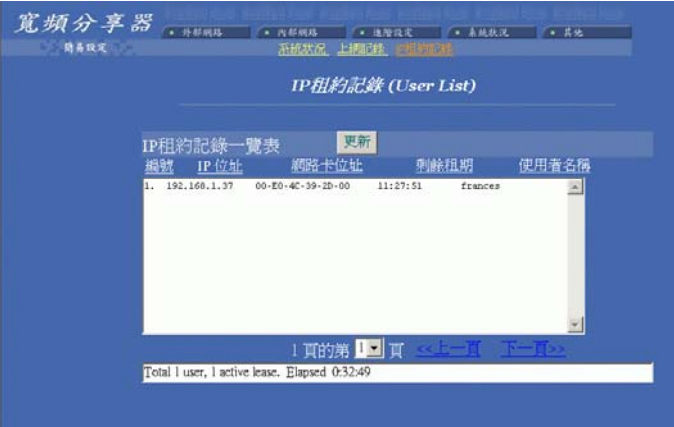

#### 圖 22 IP 租約記錄

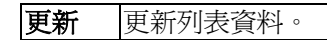

<span id="page-31-0"></span>其它

#### 重置組態 **(Factory Reset)**

#### 注意: 執行此項功能將會清除先前所有的設定。

要還原為出廠預設值有兩種方法(任選其一):

1. 直接以尖銳物在寬頻分享器後面的『Reset』內置按鈕,按住5秒後再鬆開即可。

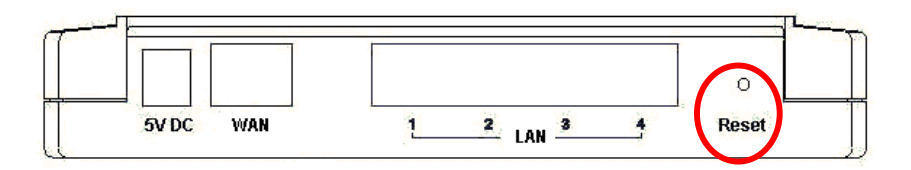

2. 透過 Web 瀏覽器(Browser),到主選單點選 其他 → 重置組態,按下**"**確定**"**即可。

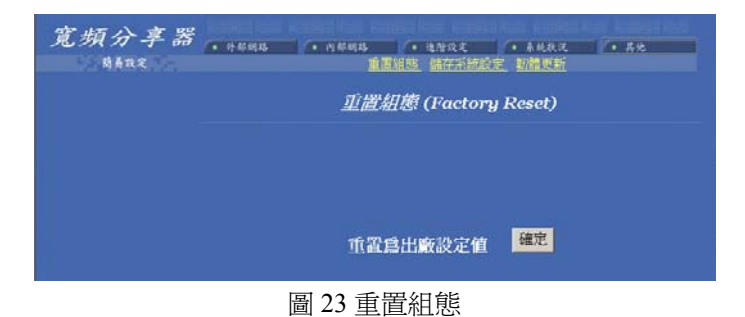

<span id="page-32-0"></span>此功能讓使用者能存取現有的系統設定,成為一個檔案 (如 config.sav),當使用者 在轉換系統設定時,不需再次設定。

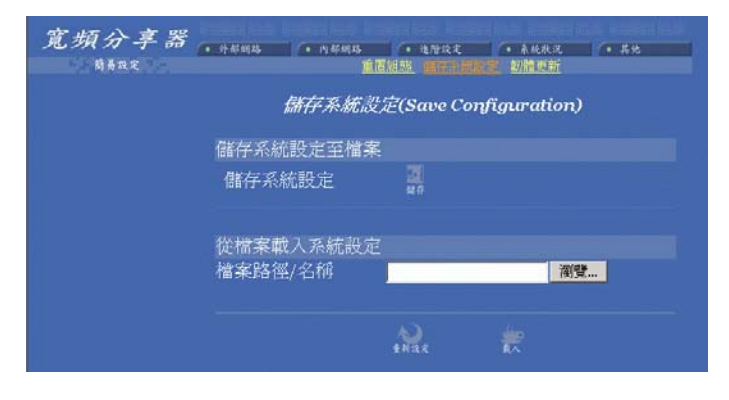

圖 24 儲存系統設定

儲存系統設定至檔案:

按下「儲存」按鈕。當系統出現如左下視窗時,選取「將這個檔案存到磁碟」。然後 當右下視窗出現, 在此填入檔案名稱及路徑。請注意附檔名需為.sav。

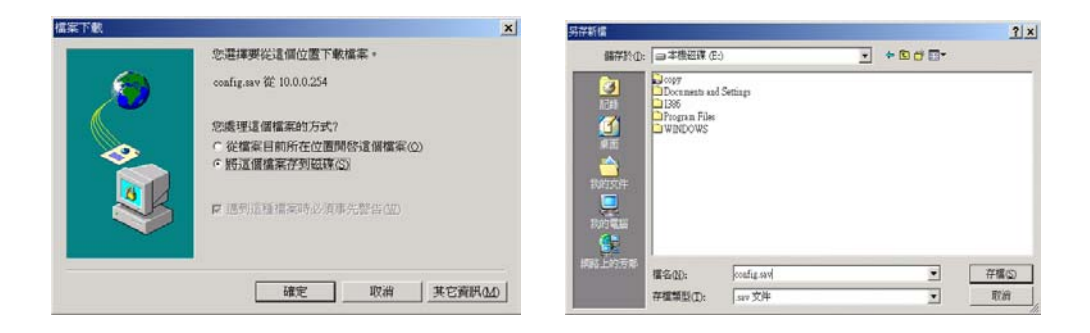

從檔案載入系統設定:

要載入系統設定,輸入檔案名,或按下「瀏覽」按鈕尋找檔案。再按下「載入」。

<span id="page-33-0"></span>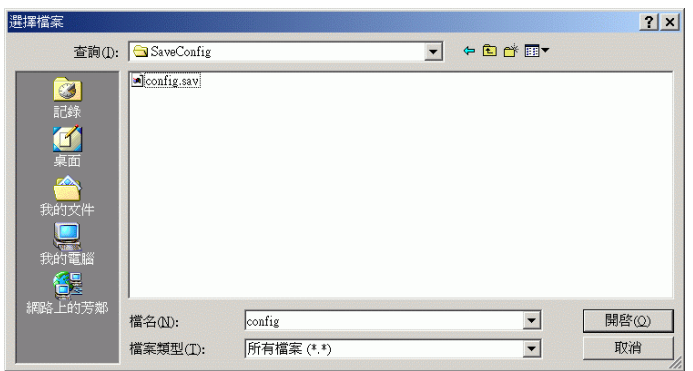

圖 25 儲存系統設定

重新設定:清除輸入的資料。 載入:當要變更當前設定,按下此鍵載入。

#### 韌體更新

- 1. 從經銷商下載最新的韌體,並把檔案存入硬碟裡。
- 2. 把寬頻分享器連至存有新韌體的電腦,並確認網路內其它電腦為關閉狀態。
- 3. 到主選單點選其他→韌體更新,鍵入路徑名稱及檔案名稱(如 C:\FIRMWARE\firmware.bin), 或按瀏覽**,** 以尋找檔案。
- 4. 選擇確定後, 按下**"**開始更新**"**按鈕即可。若要更改設定, 則按**"**重新設定**"**, 並再次 鍵入正確檔案及路徑。

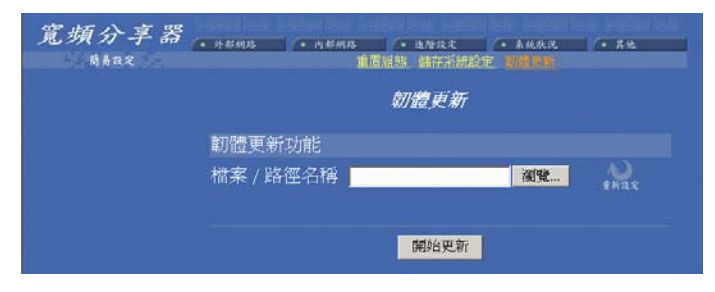

#### 圖 26 韌體更新

# <span id="page-34-0"></span>簡易設定

點選左上方簡易設定選項,可設定外部網路,其中包含三個選項,分別為 **PPPoE** 設 定(計時制 **ADSL** 使用者)、動態 **IP** 設定(有線電視使用者)、固定 **IP** 設定(固 接網路使用者)。可依照你的網路連接方式選擇一項來設定。

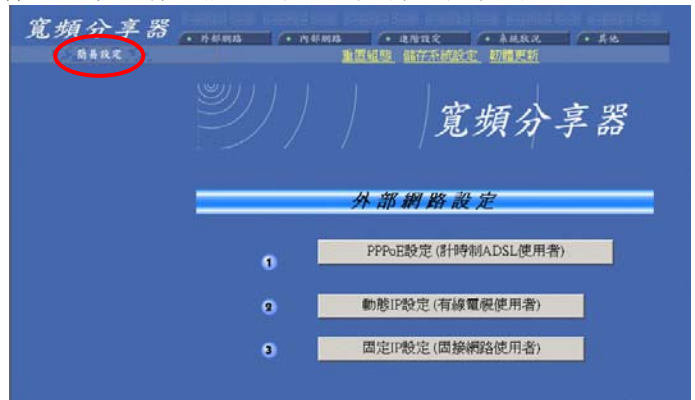

#### **PPPoE** 設定(計時制 **ADSL** 使用者):

1. 在 **PPPoE** 設定(計時制 **ADSL** 使用者)選項畫面中,輸入所要求之相關資料。

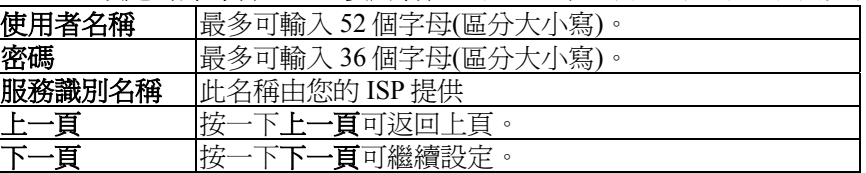

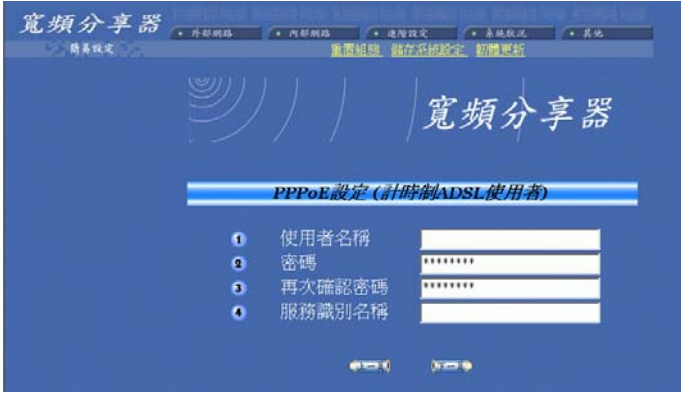

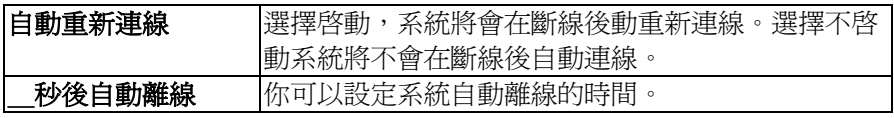

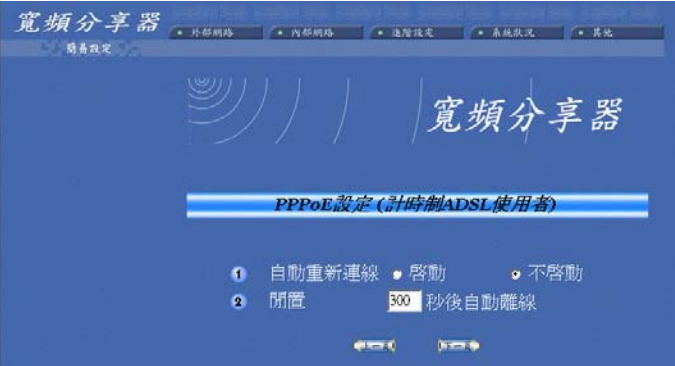

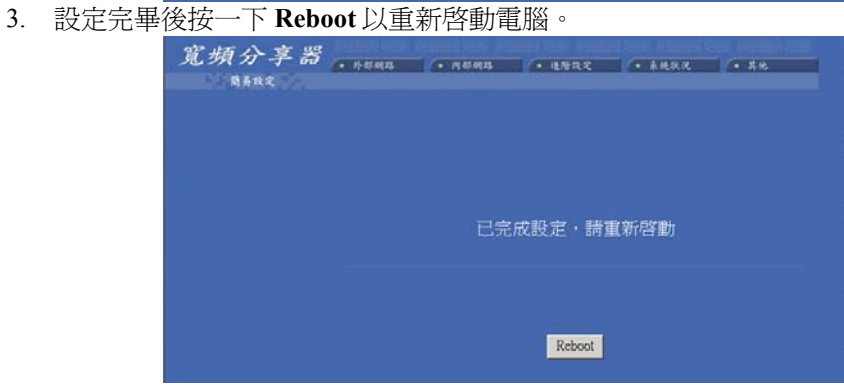

#### 動態 **IP** 設定**(**有線電視使用者**)**:

1. 在此畫面中鍵入所需要的資料

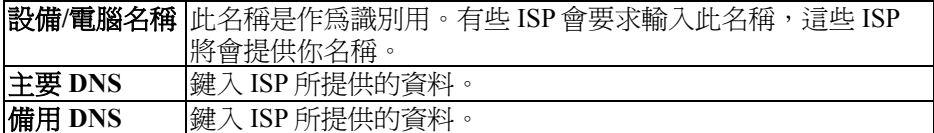

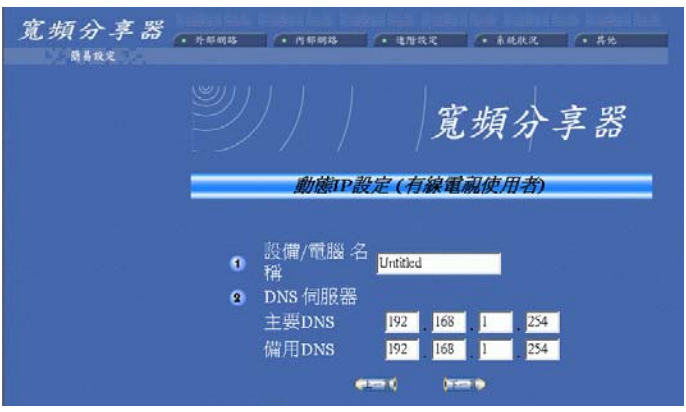

2. **MAC** 位址:輸入 ISP 所提供的資料。

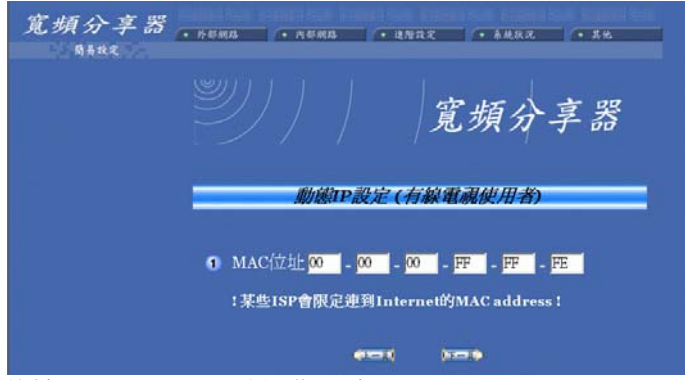

3. 設定完畢後按一下 Reboot 以重新啓動電腦。

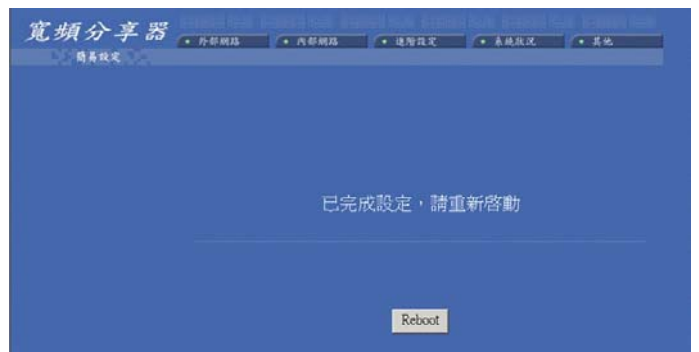

#### 固定 **IP** 設定(固接網路使用者)

1. 在此畫面中,請鍵入所需資料

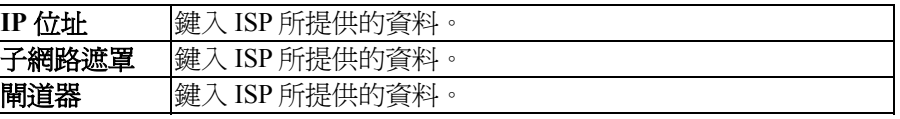

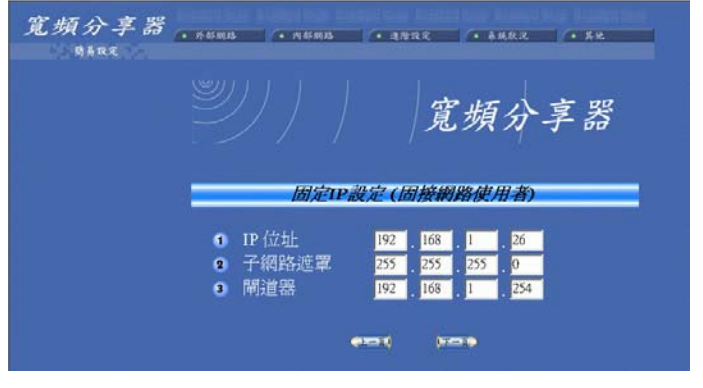

2. .

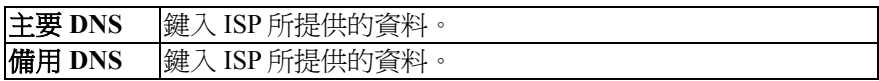

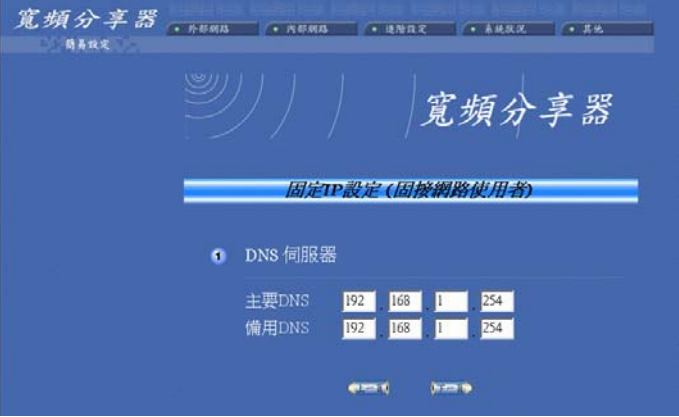

3. 設定完畢後按一下 Reboot 以重新啓動電腦。

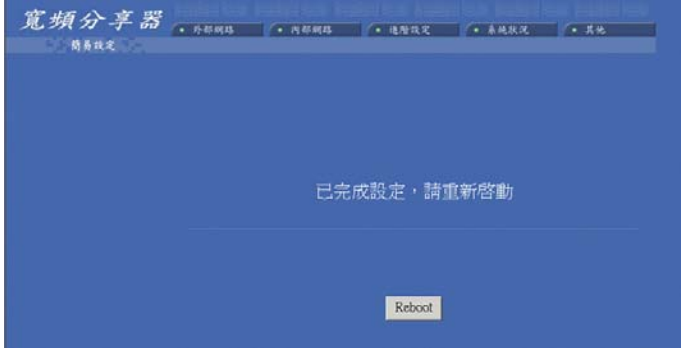

# <span id="page-39-0"></span>更改密碼

預設值沒有設密碼,建議你更改密碼來確認別人不能調整此機器的設定。

- 1. 進入 WEB 瀏覽器, 鍵入正確的 IP 位址(**192.168.1.254**)來進行本機器的設定.
- 2. 在左方的選項中, 點選進階設定→系統管理
- 3. 勾選 改奱管理者密碼.
- 4. 在新密碼中鍵入新的密碼.
- 5. 在確認新密碼中再鍵入一次供確認.

### 忘記密碼**?**

密碼忘記只能回復至出廠設定値,原先所有的設定會清除,可透過 WEB 瀏覽器,重 設寬頻分享器至出廠設定,詳情請參照「重置組態」章節。

#### 注意: 執行此項功能將會清除先前所有的設定。